# Instructions for Creating a New Conference Round for Scheduling Parent-Teacher Conferences

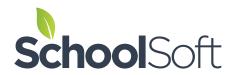

Welcome to your school's conference manager.

The Conference Manager allows you to schedule parent-teacher

conferences on-line.

To create a conference, you must log in to the system.

#### **Step One – Update Staff Accounts**

Go to the STAFF TAB and update your staff list by deleting staff no longer at the school and adding new ones by clicking on the ADD A NEW STAFF button.

# Step Two – Create a New Conference Round

Go to the CONFERENCE TAB and select the CREATE A NEW CONFERENCE ROUND. Click CONTINUE.

(Our set up wizard walks you through the steps.)

ADVANCED OPTIONS: Make sure the opening email option is checked if you want all parents to get notification (Note this is the default).

If you are targeting parents specifically and do not want the entire parent data bank emailed then make sure this option is not checked. You will then contact these specific parents via your own system.

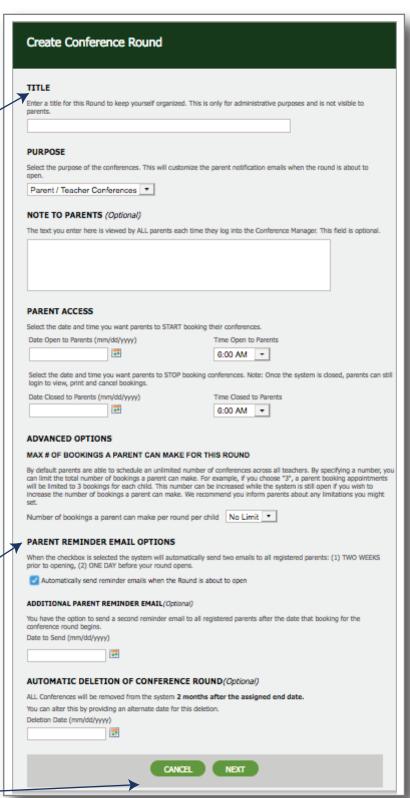

Hit NEXT

## and one for Grades 1-6. Create Conference Session Fall Virtual Conferences \*\*\*For Demo Purposes Only\*\*\* (eg. Gr. 4 - 6 (St.) Firish Time Interview Press (Mins) 6:00 AM • 6:00 AM • 10 • 0 • Select the time to Select whether you want the system configured for Face-to-Face (traditional), Virtual or Phone Conferences. This setting car only be changed up until conference bookings have been made. Face-to-Face Conferences and the NUMBER OF STUDENTS PARENT COMMENTS By default the system allows parents to include comments or questions when they make a booking. Re if you prefer that parents not have the ability to include questions or comments. Allow Parents to Add Comments to Conference Booking By default the system gives staff the ability to reserve time blocks to schedule a break. Remove the staff NOT to schedule their own breaks. Allow parents to see the TEACHER NOTE MAX # OF BOOKINGS A PARENT CAN MAKE WITH EACH TEACHER By default the system does not limit the number of bookings a power can make with each staff member. By selecting a specific number, you can limit the number of bookings a power can make with each teacher. If you set this to "I", the system will limit the parents to 1 booking per child with each teacher. If the total number of conferences that can be bo by a parent is similar of the DOUNLY, then that limit will take precedence over this setting. wishing interviews. Number of bookings a parent can make per teacher 1 ion Notice for Parents (Optional) Viewed by parents each time they select this si K. Smith I. Starr prevent double bookings. Hit SUBMIT

### Step Three B - Pick type of interview

We have 3 types of interviews to pick from:

- Face to Face Conferences
- Phone Conferences
- Virtual Conferences

or a combo of the above.

Detailed information on each type of conference is located here: https://www.schoolsoft.com/document-library/

#### Step Three A – Add Sessions

Sessions are done on a daily basis and also by individual need. For example you could have two session for one day. One session for Kindgarten only

Select the date of the interview. Input Appropriate Title ie. "Kindergarten only". START, FINISH, INTERVIEW DURATION

Customize PARENT COMMENTS, STAFF BREAKS and MAX # OF BOOKINGS.

Scroll down to the list and check off anyone

Leave off anyone who does not want interviews. (Exception is for principals or support staff that are not visible to parents. If they want to be added into interviews via your school admin check them off. An ADD button will appear in the STAFF schedule after a booking has been made). As for teaching teams only select the team not the individuals to

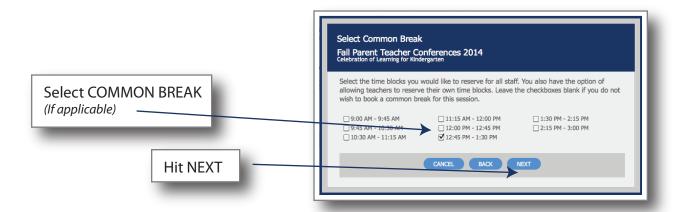

#### **More Sessions? Hit CONTINUE**

All your other interveiws can be done the same way.

Be sure to label it accordingly (ie Grades 1 to 9) and select the appropriate teachers.

#### Step Three - Check your work!

Go to the SCHEDULE TAB, select each session individually and make sure all appear who want interviews and no one is there that doesn't. Select all then hit NEXT. Check to make sure times are correct and breaks are proper. Double check your work by going to the CONFERENCE TAB and selecting VIEW PARENT TAB.

#### Step Four – Things to Remember

Make sure you encourage your new families to make an account.

Support documents are available to you, staff and parents in the upper right corner of the page called HELP CENTER left of the LOG OUT button.

Add appointments@schoolsoft.com to email address books to avoid spam filters.

Email support@schoolsoft.com if you have any questions or concerns.

#### Example of what your round should look like:

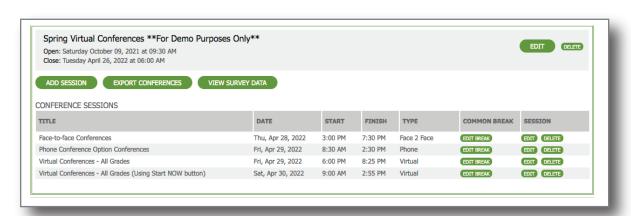